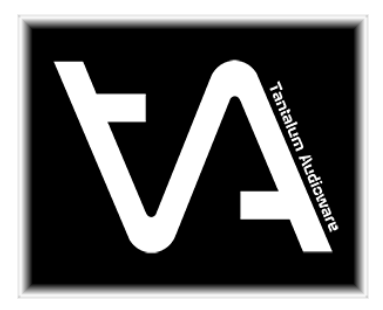

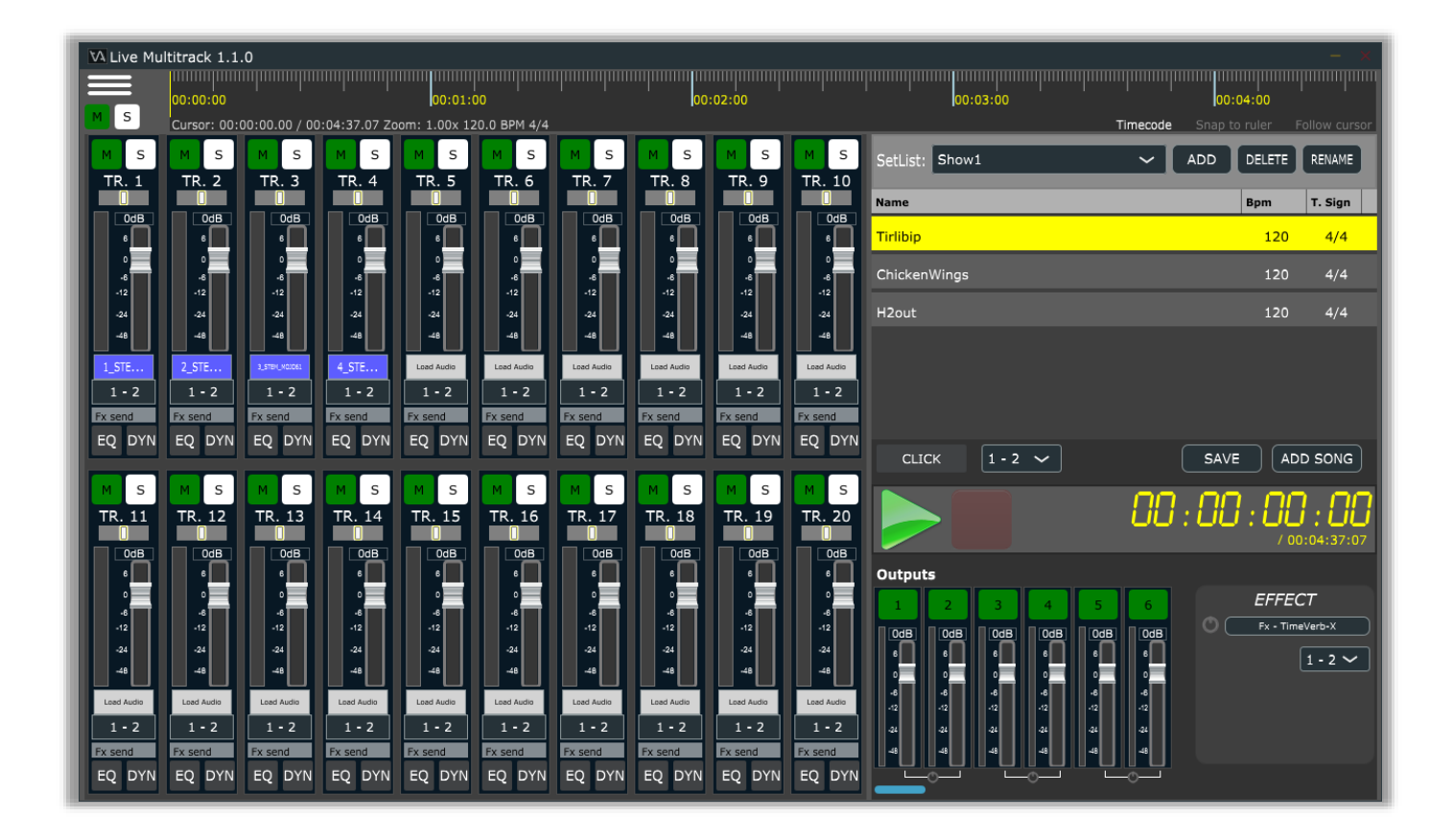

# **TANTALUM AUDIO – LIVE MULTITRACK USER MANUAL**

V. 1.1.0

# [www.tantalumaudio.com](http://www.tantalumaudio.com/)

# **SOMMARIO**

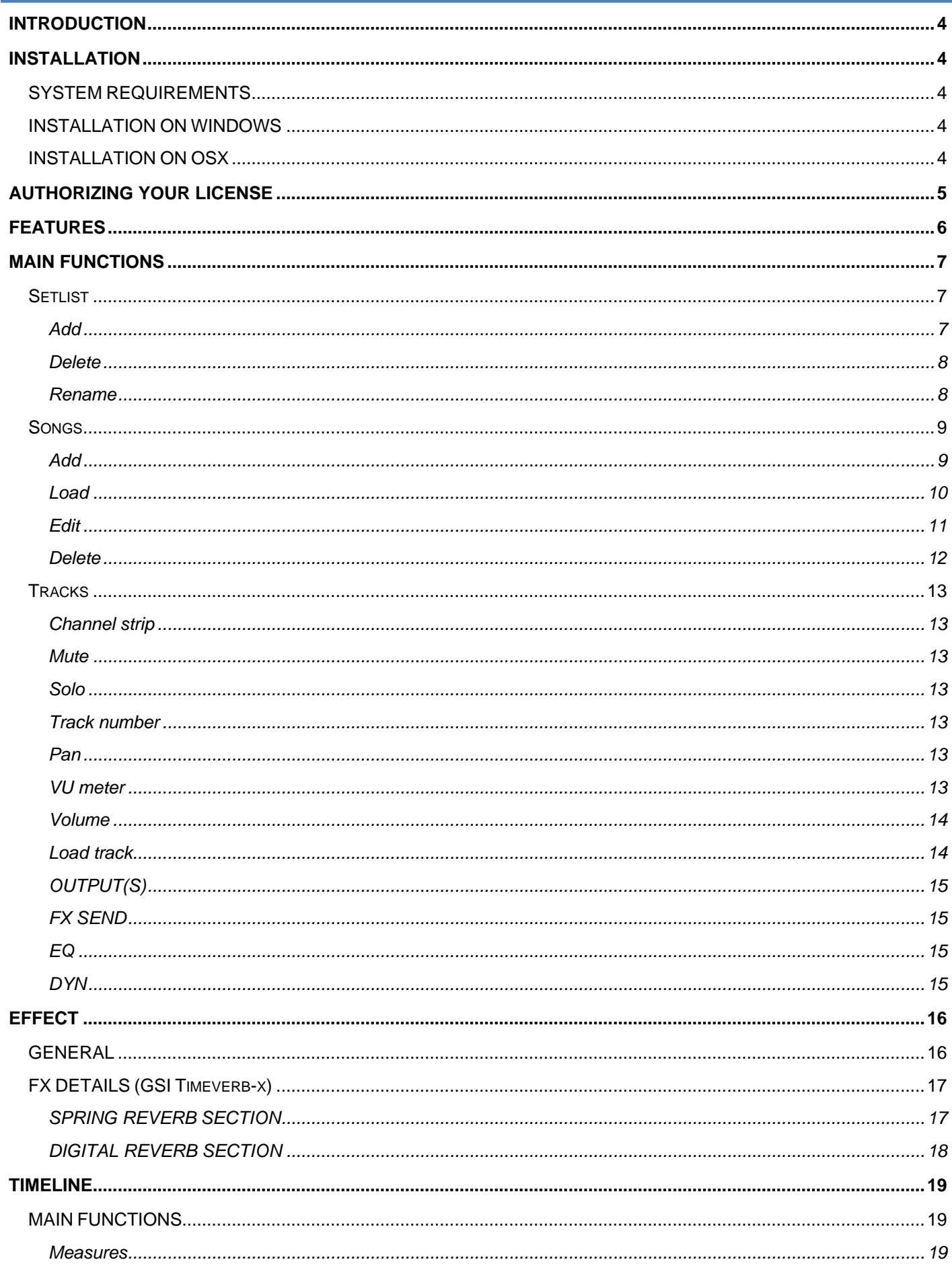

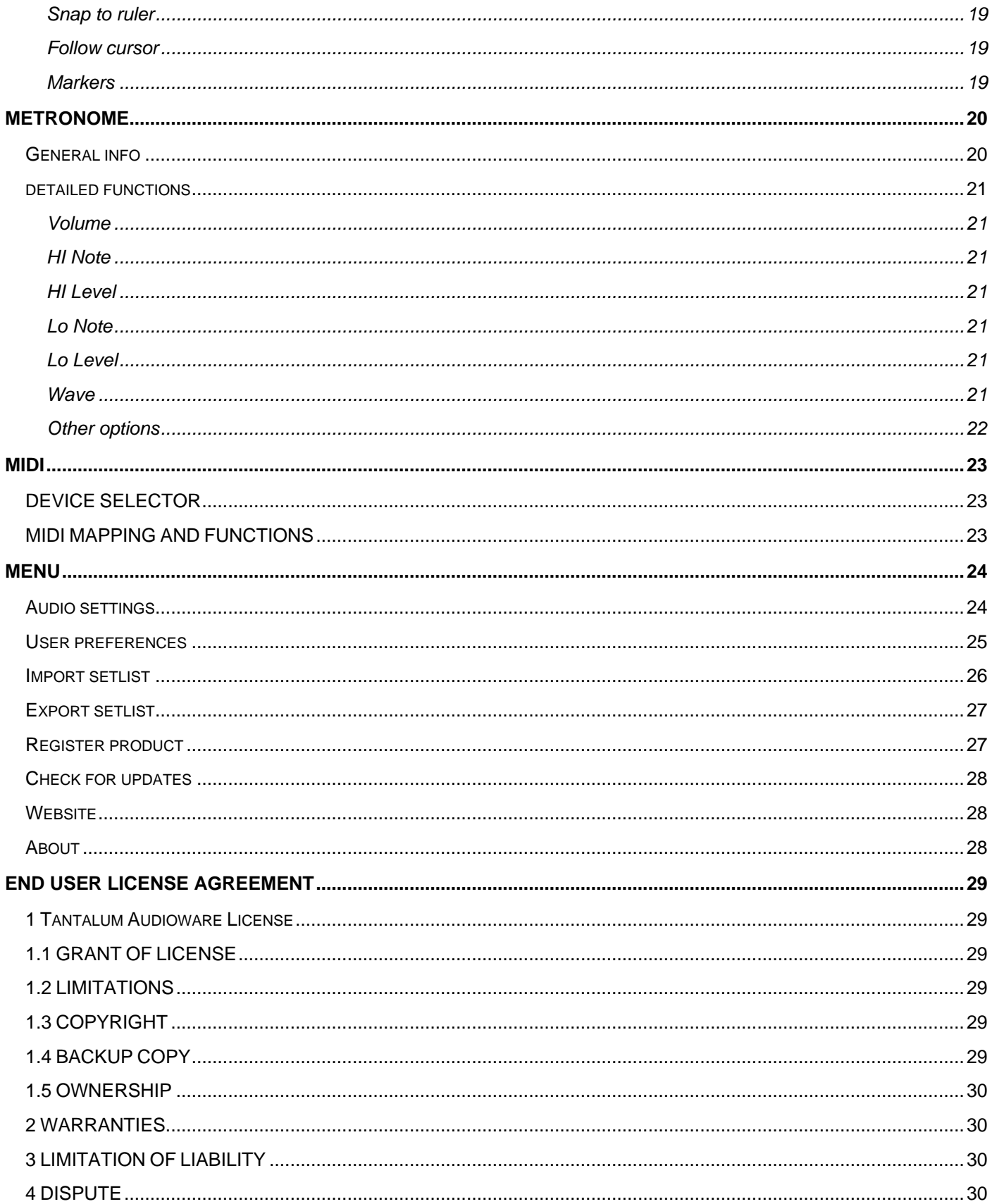

# <span id="page-3-0"></span>INTRODUCTION

LM is not a DAW, it's a multi-track audio player specifically made for live use. It can create set-lists, each containing an unlimited number of songs that are loaded and ready in a heartbeat. It also has a built-in mixer with assignable multi-output support, Parametric EQ and Dynamics on each track, a metronome with large display, a timeline with markers, and, most importantly, it's very easy to use and fast to load on both Windows and Mac computers.

LM is perfect for education or training purposes. Load your multi-track project, mute the solo track and play along with the backing track.

# <span id="page-3-1"></span>INSTALLATION

# <span id="page-3-2"></span>SYSTEM REQUIREMENTS

Live Multitrack is available in the following formats:

- for Windows: Standalone x64, Standalone x32
- for OSX: Standalone x64

Windows: – any Windows computer manufactured after 2010 running Windows 7 x64 or higher – ASIO compatible sound card for low latency performance

OSX: – version 10.11 or greater

#### <span id="page-3-3"></span>INSTALLATION ON WINDOWS

An automatic installer is provided. Double click its icon, accept the EULA and follow the on-screen instructions.

#### <span id="page-3-4"></span>INSTALLATION ON OSX

An automatic installer is provided. Double click its icon, accept the EULA and follow the on-screen instructions. At some point you might be asked to insert your user's log-on password, this is required by OSX to authorize the copy of files in system directories.

# <span id="page-4-0"></span>AUTHORIZING YOUR LICENSE

When the product is installed, it runs in DEMO mode so that you can test its sound and functionality, but with some minor limitations: **Limited at two tracks, one minute of playing and setlist can't be saved**.

If you have purchased a license, you can authorize your copy by doing copy & paste of the 24 characters license code into the registration screen.

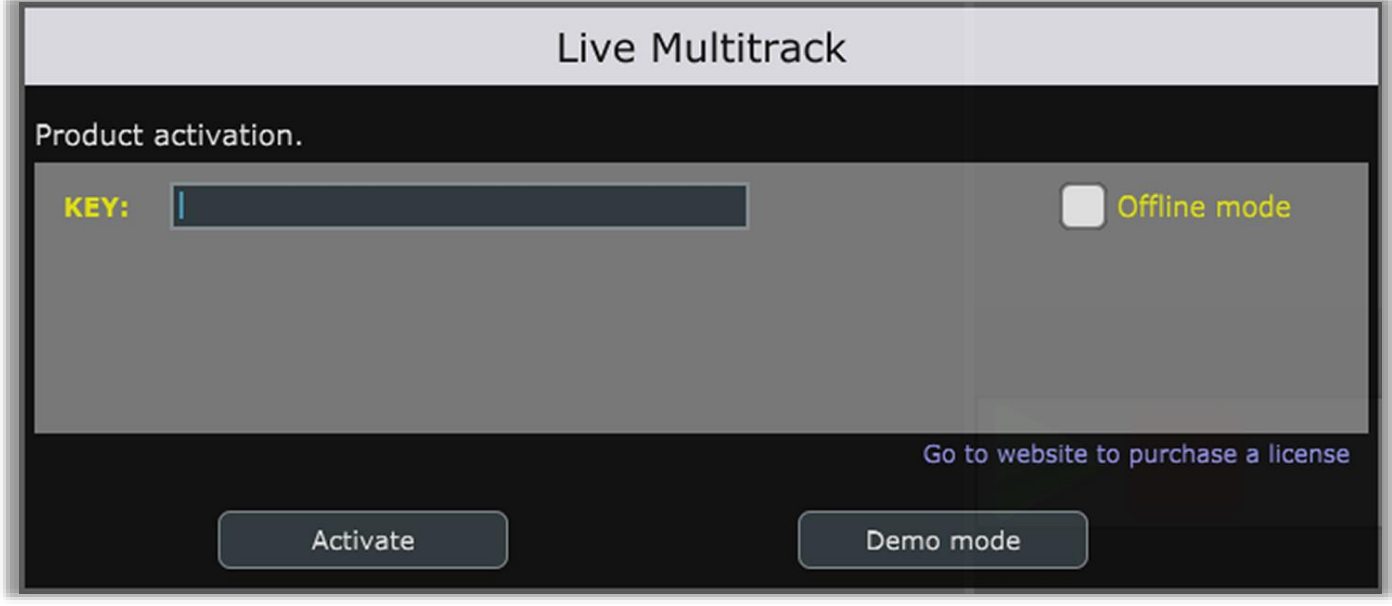

If the computer is connected to the Internet, just insert the license code and click ACTIVATE, the rest of the process is fully automatic. In case you wish to install this product on a computer that isn't connected to the Internet, click the "Offline mode" option after inserting the license code, you'll be provided with a numerical code in a read-only text box, copy that code somewhere (on paper or in a text file that you'll later save onto a USB stick), then go at a computer connected to the Internet, point your browser to<https://www.tantalumaudio.com/activate> and follow the instructions. The basic personal license allows three installations; extra installations can be purchased separately. Please contact Tantalum Audioware for this.

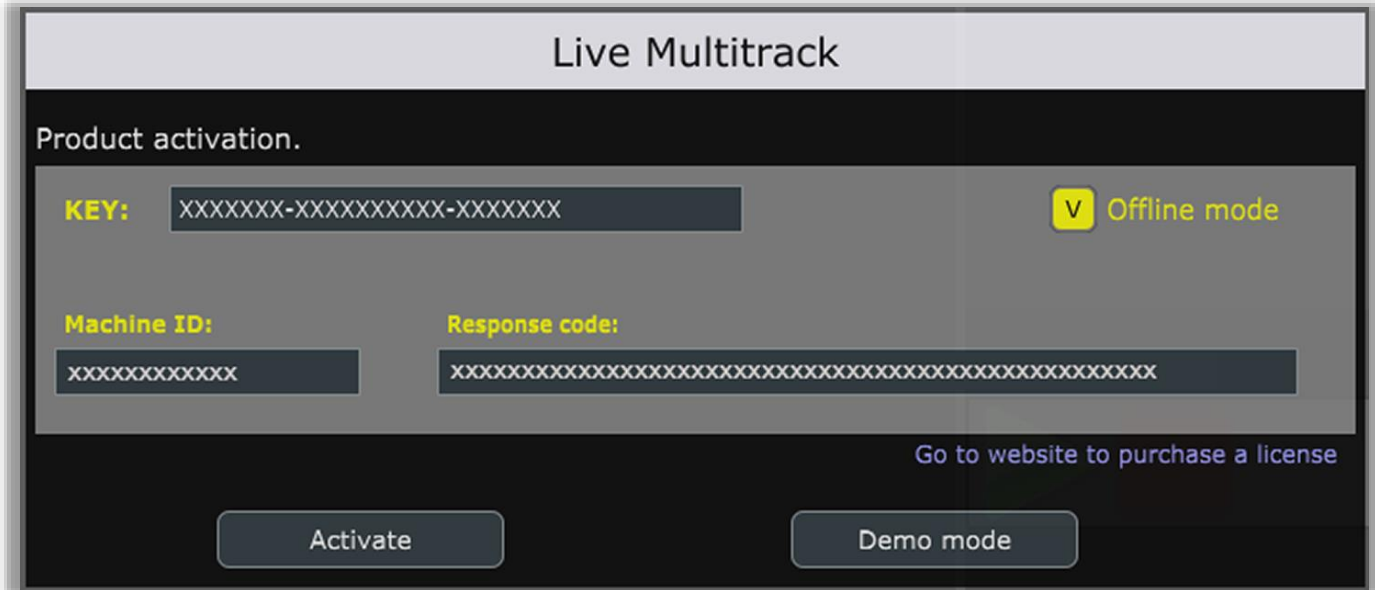

# <span id="page-5-0"></span>FEATURES

Live multitrack includes:

- 20 input tracks (Wav, Aiff, Ogg, Flac, Mp3**<sup>1</sup>** )
- Multiple outs**<sup>2</sup>**
- Intelligent audio buffering
- Independent track volume, mute/solo, pan and out setting
- Track color customization
- Four band Eq with hi-pass and low-pass cut for each track
- Dynamic processor for each track
- Timeline with zoom and markers
- Independent Metronome with pre-count
- Full setlist creation and customization
- Song tempo and time division settings
- Song sorting on drag and drop
- ●
- Low cpu usage**<sup>3</sup>**
- Low memory usage**<sup>4</sup>**
- *1 - For best results, performance and stability it's strongly recommended wav or aiff format*
- *2 - Depends of your soundcard.*
- *3 - < 10% of cpu usage on a Core i5 7600k and full tracks enabled*
- *4 - < 100 Mb. of RAM usage with full tracks enabled*

# <span id="page-6-1"></span><span id="page-6-0"></span>MAIN FUNCTIONS **SETLIST** ADD

<span id="page-6-2"></span>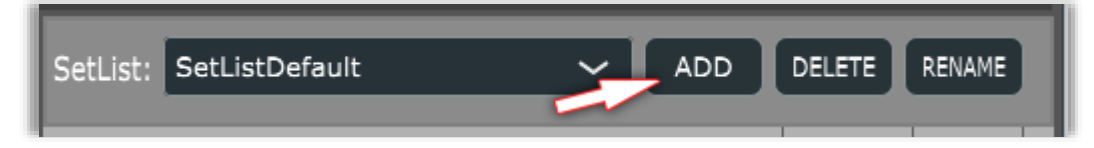

Clicking on **ADD** button, near setlist box, you can add a new setlist

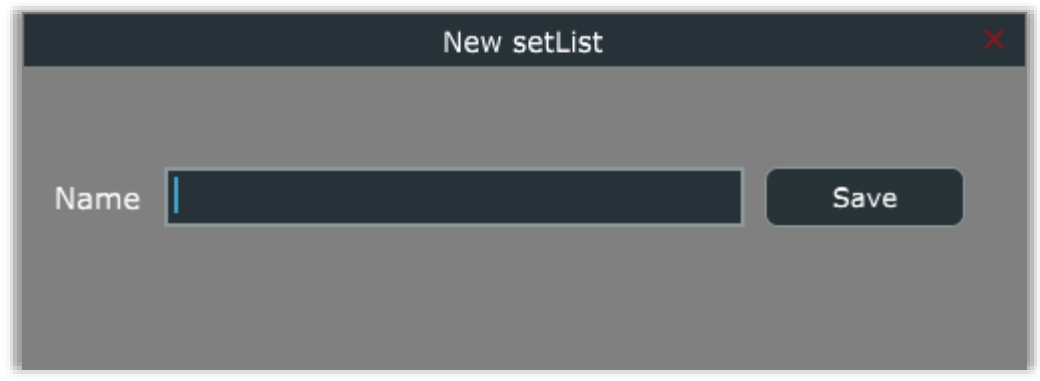

Type the name of your new setlist and click on Save to store it.

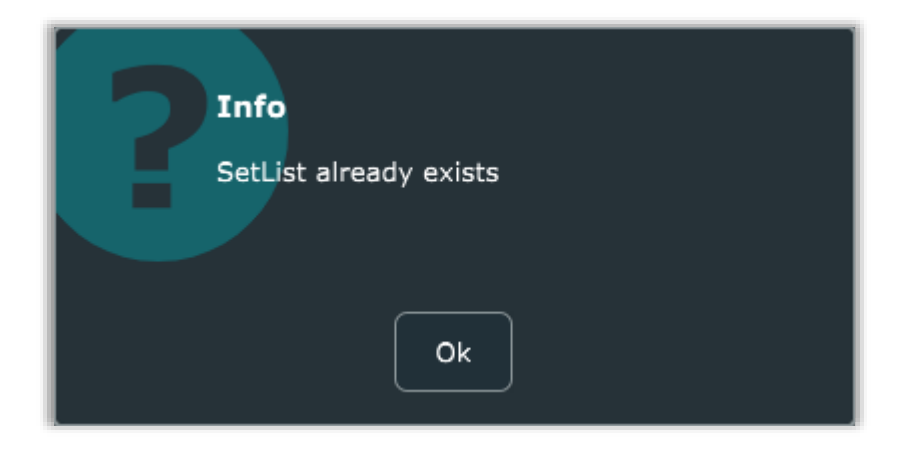

If the selected name already exists you receive a warning alert. Modify the name and retry saving.

# <span id="page-7-0"></span>DELETE

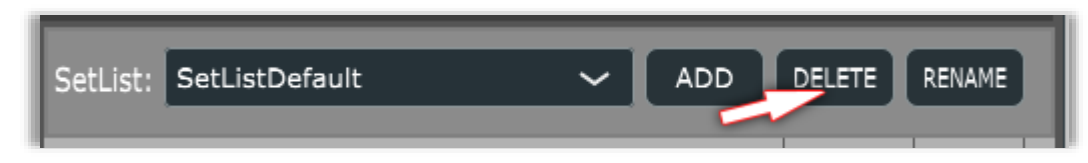

By clicking on the **DELETE** button you can delete the selected SetList.

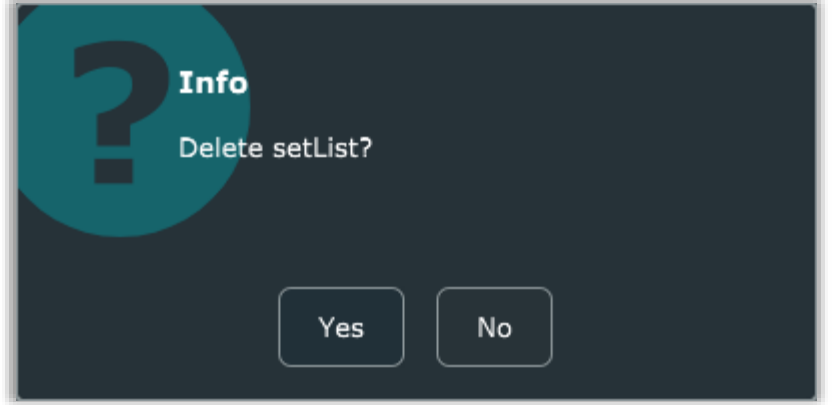

This command requires confirmation.

By clicking on "Yes" you can confirm delete.

By clicking on "No" to abort the operation.

# <span id="page-7-1"></span>RENAME

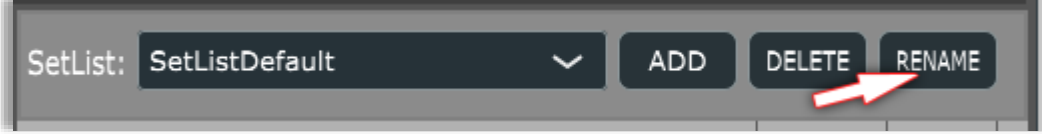

By clicking on the **RENAME** button you can set the new name to the selected setlist.

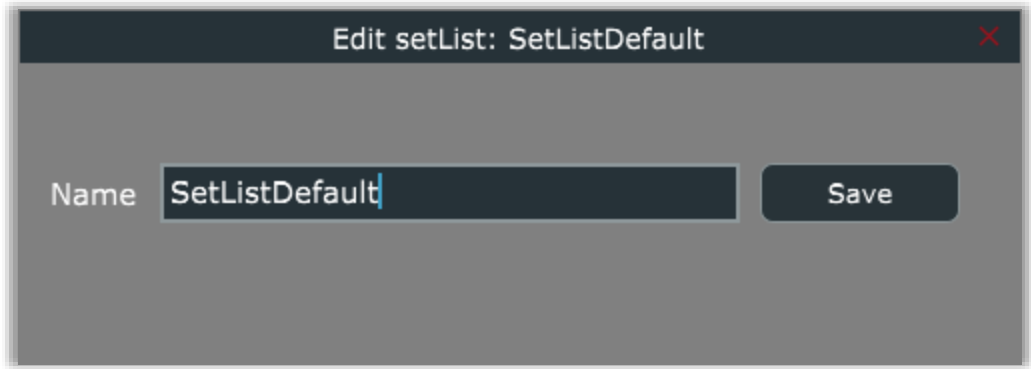

Current name will be shown in a popup window. Just like the insert command, you can't use the name already used by another setlist.

# <span id="page-8-1"></span><span id="page-8-0"></span>SONGS

# ADD

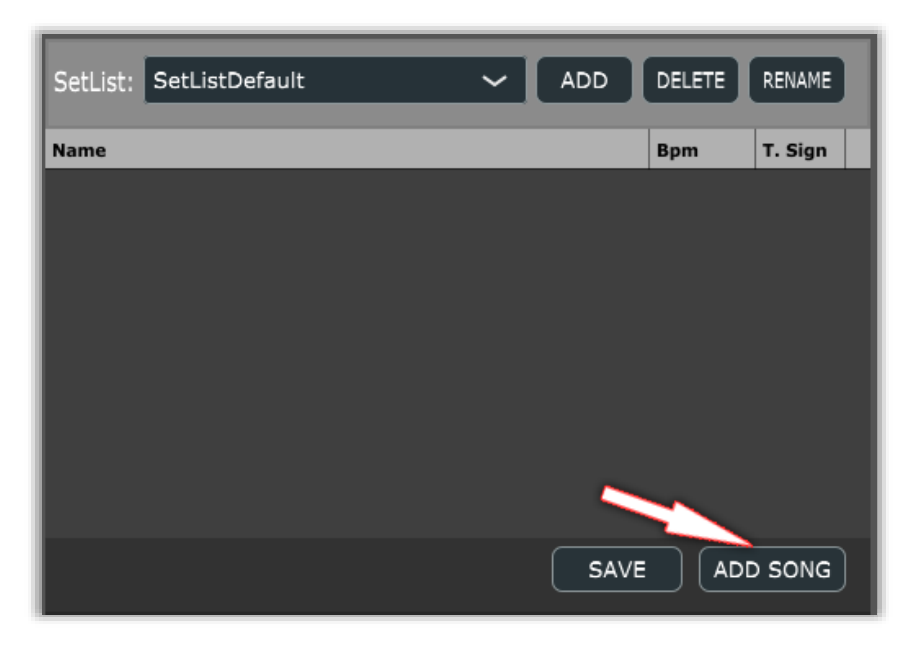

By clicking on ADD SONG you can add song(s) to current setList. You can click multiple times to fill your show with multiple songs.

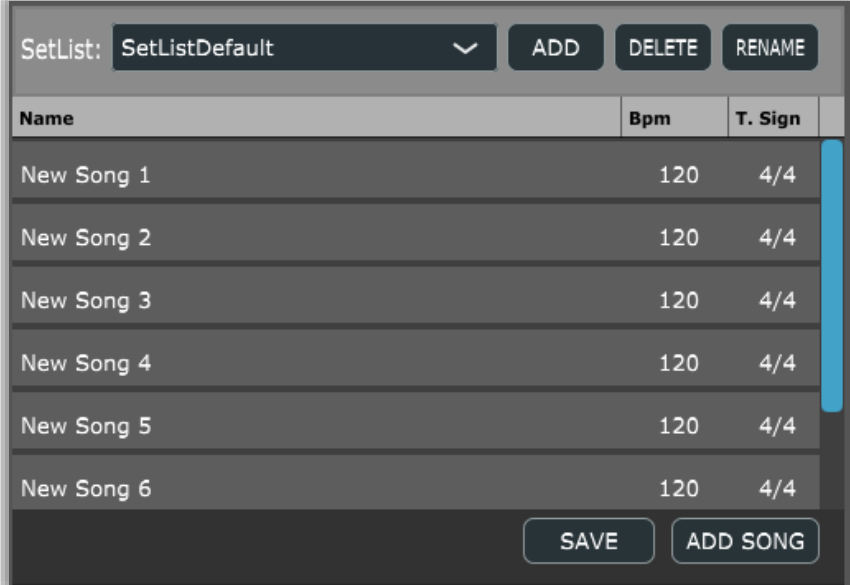

For each click a default name like "New song 1", "New song 2" and so on wil be added.

Jump to the edit section to find out how to edit names and other parameters.

# <span id="page-9-0"></span>LOAD

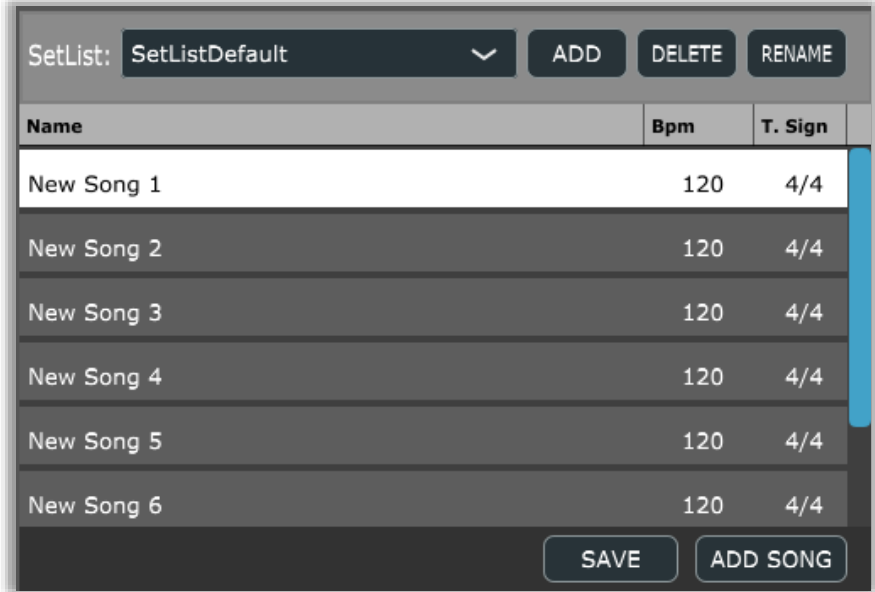

*(Fig. 1)*

You can select every song you want by clicking one single time. The song colour becomes white and no loading happens. (fig. 1)

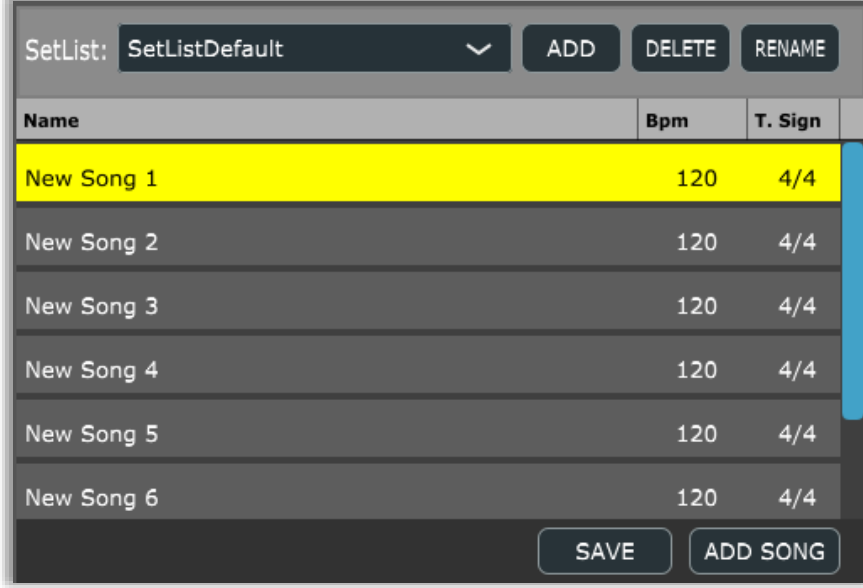

*(Fig. 2)*

You can load the selected song by double click. Alternatively you can click on the right button and select "Load song" from the contextual menu (Fig. 2).

#### <span id="page-10-0"></span>EDIT

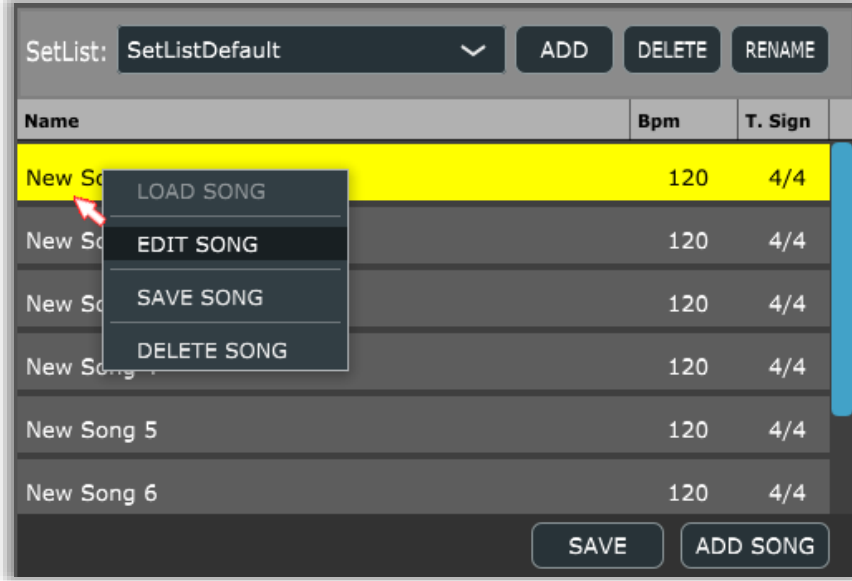

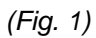

You can edit generic song attributes by doing a right click on the target song and selecting "EDIT SONG". (Fig.1)

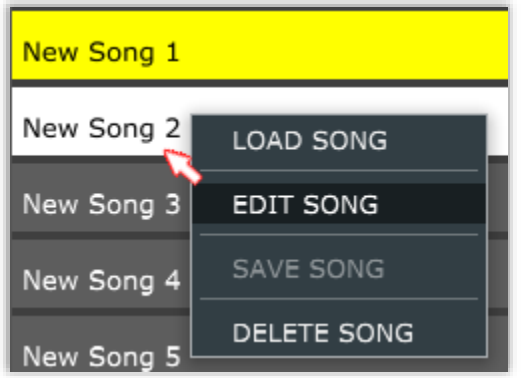

*(Fig.2)*

You can edit your current loaded song or any other. (Fig.2)

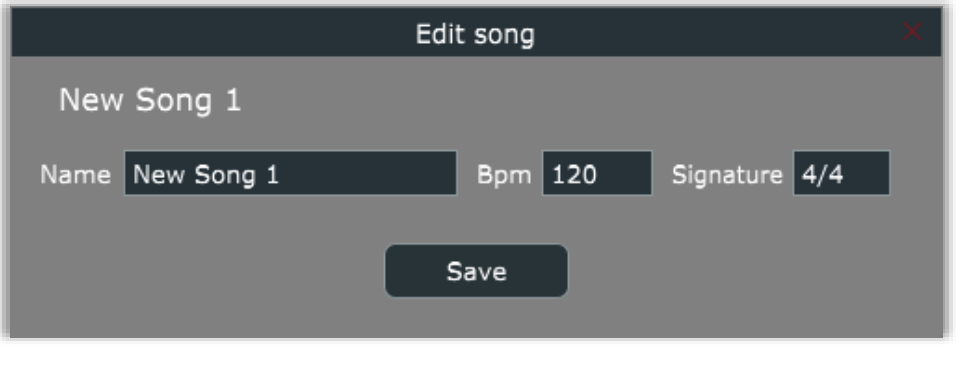

*(Fig. 3)*

Edit popup allows you to change song name, BPM value and Signature time division. BPM is in the range between 20 and 360 and decimal values can be used for more precision.

By clicking on the save button, the changes will have an immediate effect on metronome and the song name in your current setList will be updated.

#### <span id="page-11-0"></span>DELETE

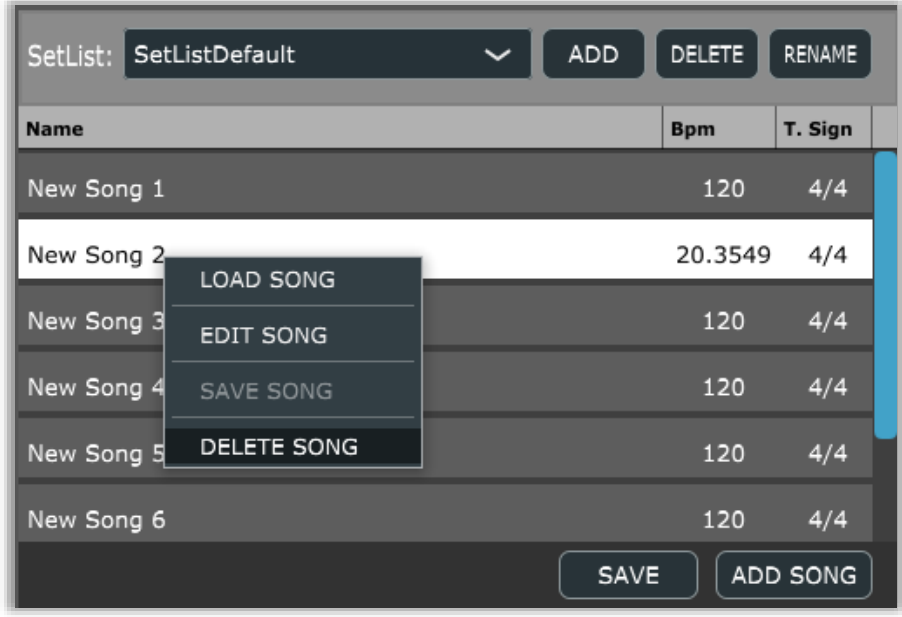

By doing a right click on the selected song you can select "DELETE SONG" to delete it.

A confirmation dialog appears to confirm deleting of your song.

# <span id="page-12-1"></span><span id="page-12-0"></span>CHANNEL STRIP

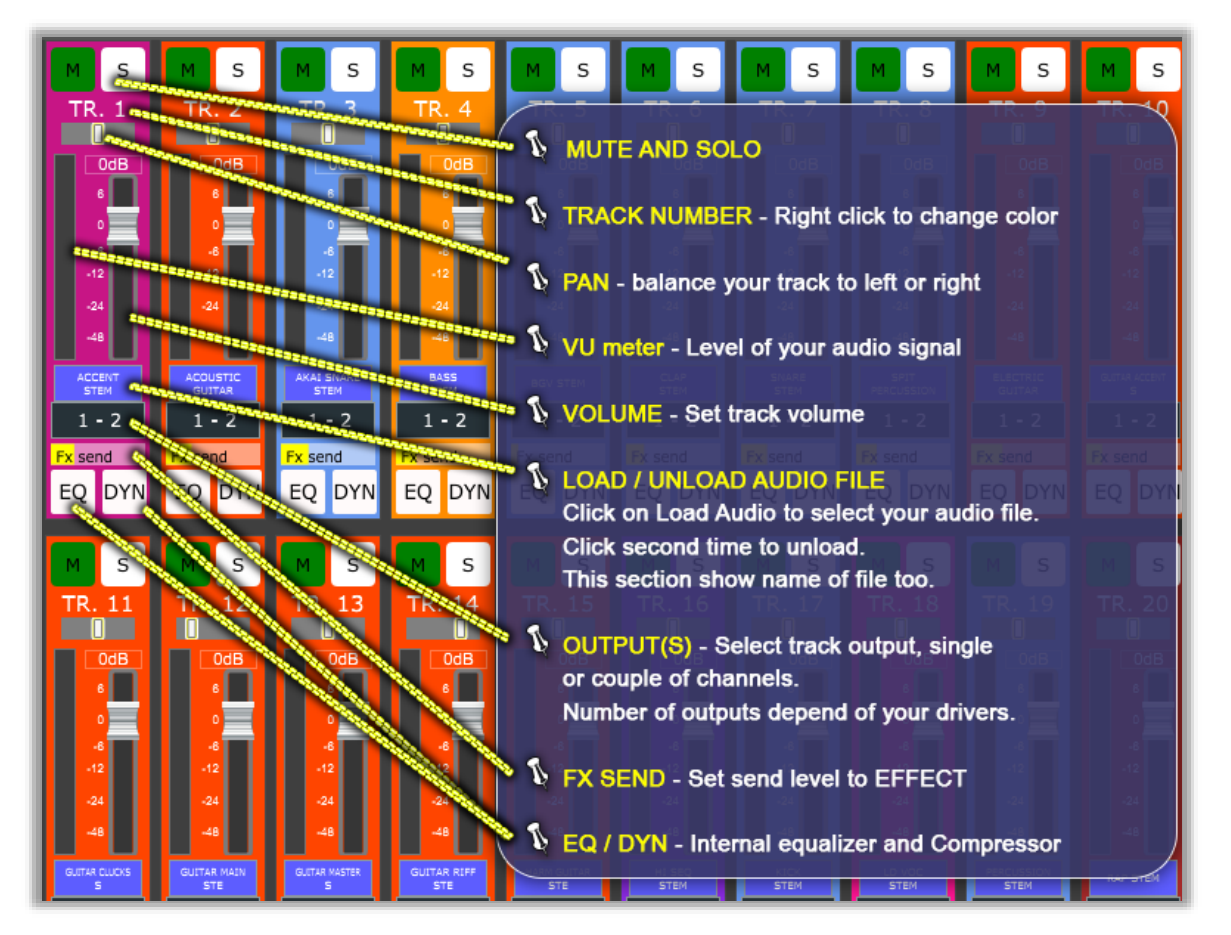

Each track has its own functionality: Mute and solo, track number, pan, VU meter, Volume, Load/Unload audio file, Outputs, Fx Send, EQ/DYN

#### <span id="page-12-2"></span>**MUTE**

Track output audio will be muted

#### <span id="page-12-3"></span>SOLO

Enabling this, we can exclude all other tracks that's not in solo.

# <span id="page-12-4"></span>TRACK NUMBER

Shows the track number. By right click we can assign or remove a color to the entire channel strip.

#### <span id="page-12-5"></span>PAN

Balance your track to left or right channels.

# <span id="page-12-6"></span>VU METER

Indicates the level of the track signal.

# <span id="page-13-0"></span>VOLUME

Sets the track volume. The range start from silence to +6db of headroom.

# <span id="page-13-1"></span>LOAD TRACK

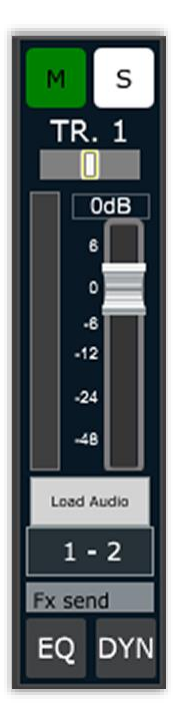

Drag & Drop functionality can load songs by simply dragging your audio file on a track. If you select multiple audio files they will be positioned starting from the selected track, spread on next tracks until track availability.

Alternatively, clicking on "Load audio" you can select your audio file from folders.

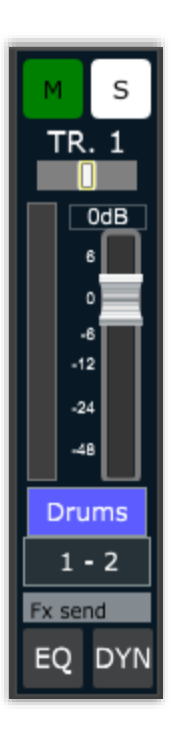

To remove a audio file you just click on file name ("Drums" in this example)

# <span id="page-14-0"></span>OUTPUT(S)

Each track can be assigned to the desired output channel(s). You can select mono or stereo outputs. The number of channels depends on your soundcard.

# <span id="page-14-1"></span>FX SEND

Horizontal Fx send slider allows you to add the desired amount of effect to your single track.

# <span id="page-14-2"></span>EQ

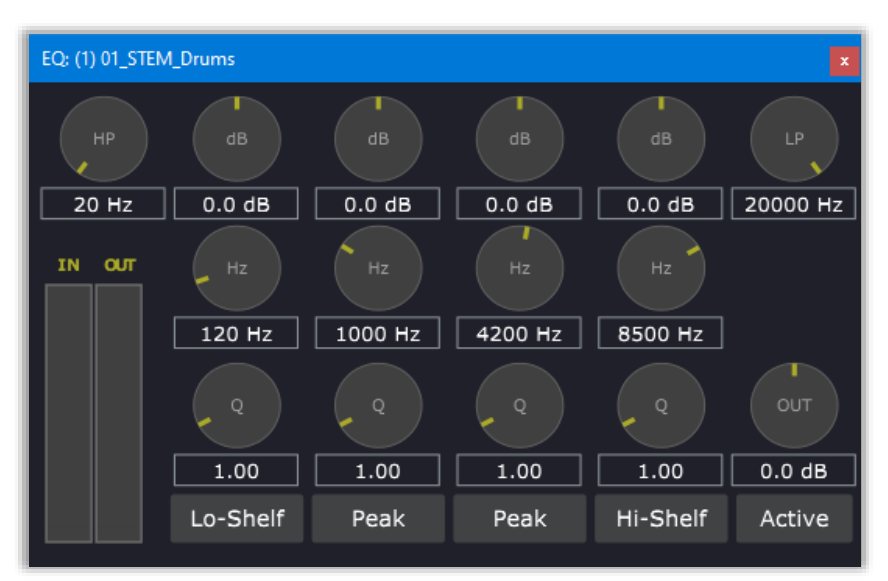

By right clicking on the "EQ" track button, the equalizer window pops up. It allows you to adjust your current track frequencies. You have a high pass filter, a low shelf filter, two peak filters, a high shelf filter, and a low pass filter.

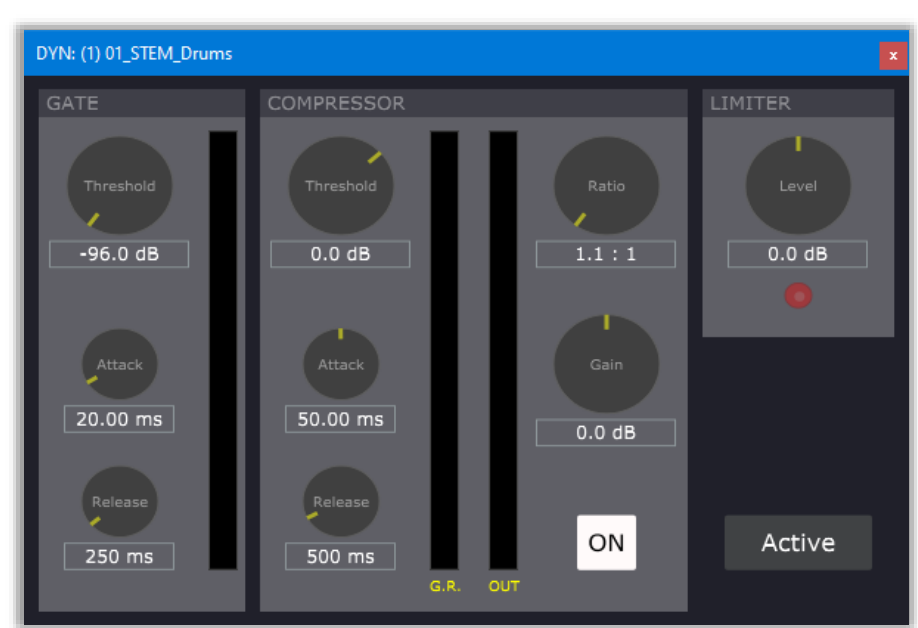

# By right clicking on the "DYN" track button, the dynamic processor window pops up. It allows you to adjust the dynamic response of a track by means of a Gate, a Compressor and finally a Peak Limiter.

# <span id="page-14-3"></span>DYN

# <span id="page-15-0"></span>EFFECT

# <span id="page-15-1"></span>GENERAL

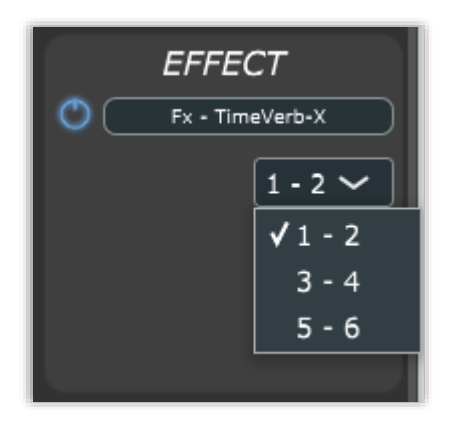

*(Fig. 1)*

By default, Live Multitrack scans the system to find GSi-TimeVerb-X. If you have it installed, it will be shown like in *Fig.1*

You can select the effect output routing from the pop-down menu. The number of outputs depends on your soundcard.

#### <span id="page-16-0"></span>FX DETAILS (GSI TIMEVERB-X)

The interface is organized in three sections: the top section contains the programmer and the product logos; The middle section is split in two parts: the spring reverb with the dark yellow knobs, and the digital reverb with light blue knobs.

The bottom section includes the audio mixer with VU meters and a button for selecting between three routing options. There are no extra windows, except the Global Settings panel that is reached from the FILE menu.

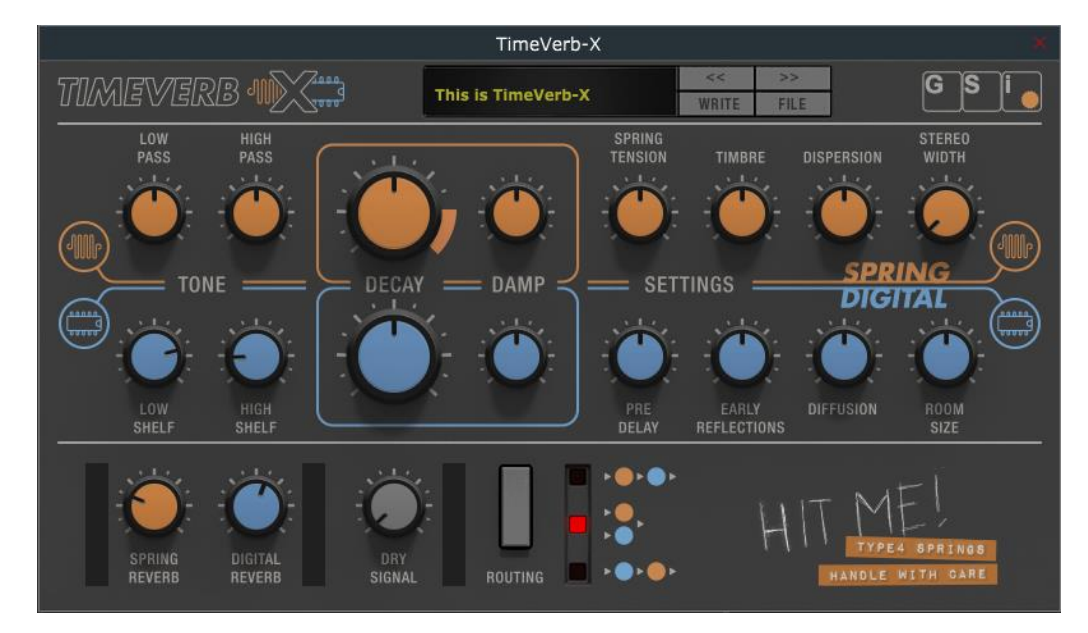

# <span id="page-16-1"></span>SPRING REVERB SECTION

#### – LOW PASS, HIGH PASS

The high pass filter is put at the input of the reverb effect and is needed to cut some very low frequencies that might compromise the correct operation of a real spring reverb, and would also sound somehow disturbing during the reverberation; the low pass filter, instead, is put at the end of the reverb, to cut some metallic shrillness.

#### – DECAY

This knob adjusts the average length of the reverb tail. If you reach the "red zone" the springs start self-oscillating... You might find some creative use out of what is an undesired effect from the electronic point of view.

#### – DAMP

This adjusts the brightness or darkness of the whole reverberation; in fact, it's a low-pass filter put within the reverberation chain; in the real world, this is equivalent to the size of the springs: the thicker the springs, the darker the sound. As a matter of fact, some of the earlier spring reverberators, like those used in Hammond PR-40 cabinets, used very long and thin springs.

#### – SPRING TENSION

In order for the springs to reverberate correctly, they should be loose, certainly not in tension... but what if you stretch them? This somehow changes the "pitch" of the reverberation, creating some funny robotic sounds.

#### – TIMBRE

This is a complex filter that recreates the material used for the springs, blending from steel to brass, whereas brass springs have a somewhat warmer sound.

#### – DISPERSION

This parameter adjusts the typical so-called "boingy" sound of a spring reverb.

#### – STEREO WIDTH

The effect itself is mono, but this parameter doubles it with a short adjustable delay so you can obtain a wide stereo effect.

# <span id="page-17-0"></span>– LOW SHELF, HIGH SHELF

These are attenuating shelving filters applied both at the input of the effect. Adjust the cutoff point of both so that only the portion of the frequency spectrum that you need is affected by the reverb.

#### – DECAY

Adjusts the average length of the decay. The actual length is also affected by the room size parameter.

#### – DAMP

Adjusts the coloration of the reverberated sound.

#### – PRE DELAY

Applies an adjustable delay at the reverb input, so that the reverberated sound starts delayed. This is useful to imitate large environments where the reflecting elements are located very far from the sound source.

#### – EARLY REFLECTIONS

Adjusts the amount of audible echo coming from the reflecting elements closest to the sound source.

#### – DIFFUSION

The reverberation is an acoustic phenomenon that occurs when sound waves reflect on distant surfaces and return back on other surfaces, creating a sort of loop going from point to point until the wave amplitude fades out completely. This parameter adjusts the amount of regeneration of the sound waves reflecting in the virtual environment.

#### – ROOM SIZE

This knob adjusts the size of the virtual room from a small room to a huge canyon.

<span id="page-18-0"></span>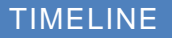

# <span id="page-18-1"></span>MAIN FUNCTIONS

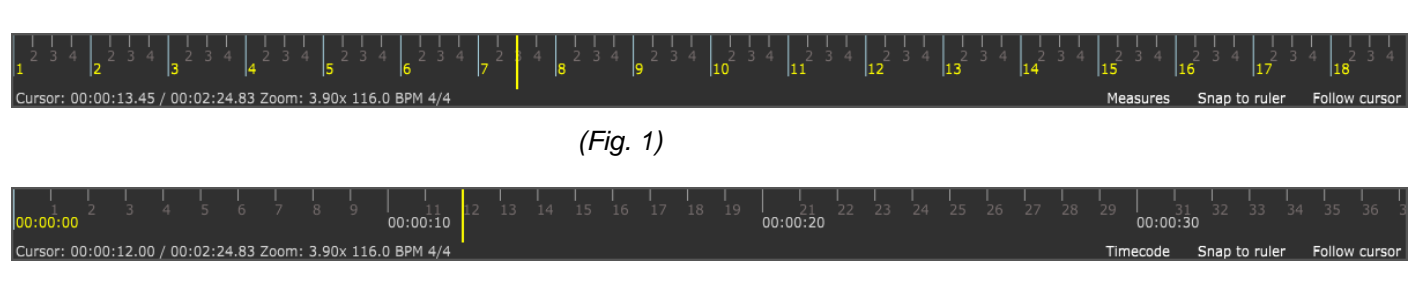

*(Fig. 2)*

The Timeline has two types of visualization: Measures and Timecode.

When "Measures" are displayed, the timeline is divided in bars and beats according to current BPM speed and time signature *(Fig. 1)*

In "Timecode" mode the timeline displays absolute in hh:mm:ss:ms *(Fig. 2)*

On the bottom left there is information about cursor position, total length, zoom factor, bpm and time signature. Zoom factor can be changed by rotating the mouse wheel.

#### <span id="page-18-2"></span>MEASURES

Switch timeline style display: Measures/Timecode.

#### <span id="page-18-3"></span>SNAP TO RULER

Snap mouse bar to seconds (Timecode) or bars (Measures).

#### <span id="page-18-4"></span>FOLLOW CURSOR

When this is active, the cursor will always be visible in the timeline area while the song plays.

<span id="page-18-5"></span>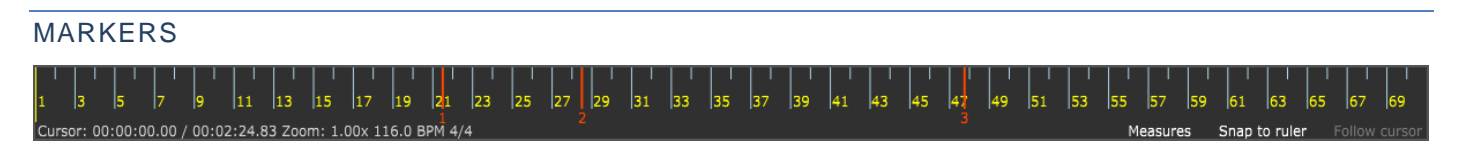

You can add markers by holding down the SHIFT key on your computer keyboard while clicking on any point of the Timeline. Markers are numbered, you can jump between the first 9 using the corresponding numbers on your keyboard, or move back and forth using the left/right arrow keys. To delete a marker, hold down the ALT key and click on the marker, or right click on it. If the cursor is positioned on a marker, the position can be saved in a song (this option must be enabled in the preference section).

All timeline options, zoom factor too, will be saved with songs.

# <span id="page-19-1"></span><span id="page-19-0"></span>GENERAL INFO

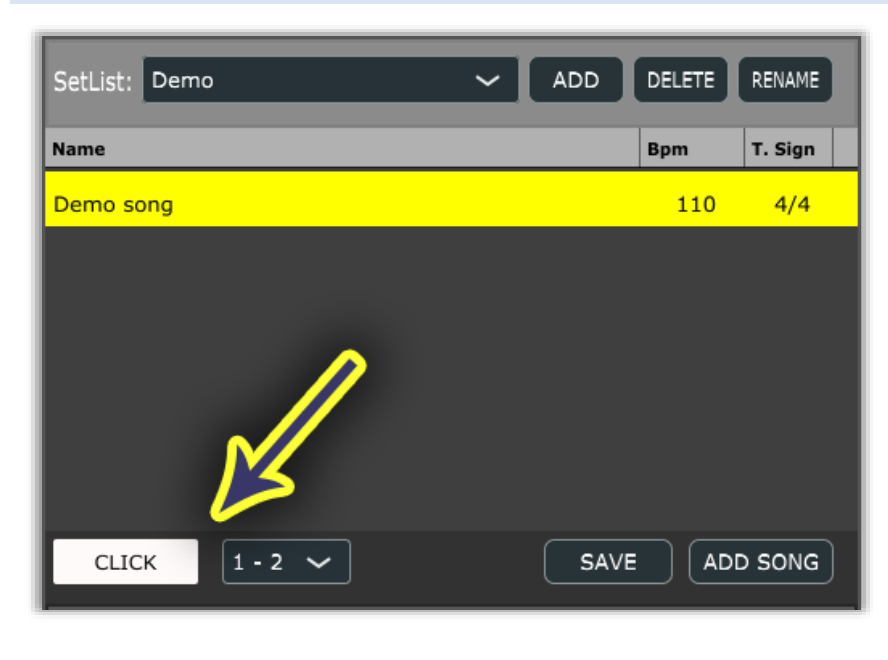

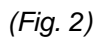

You can activate the Metronome by clicking the CLICK button. The metronome counting depends on BPM and song time signature. The metronome audio signal can be routed to any output from the drop-down menu next to the CLICK button.

# <span id="page-20-0"></span>DETAILED FUNCTIONS

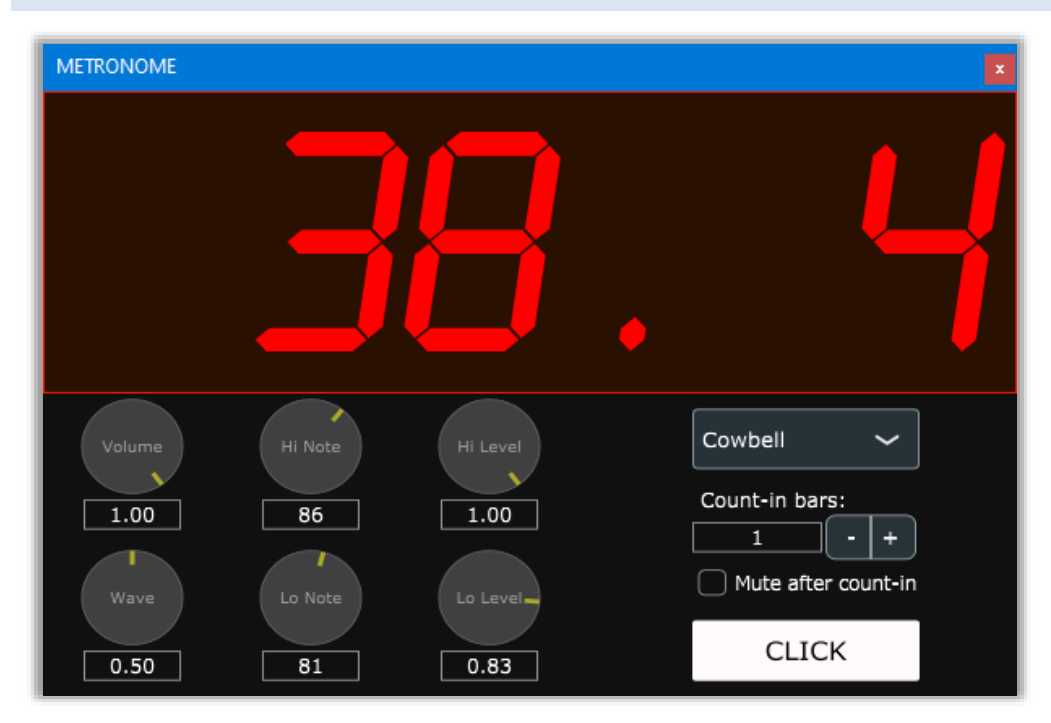

*(Fig. 1)*

# <span id="page-20-1"></span>VOLUME

General click volume

#### <span id="page-20-2"></span>HI NOTE

Midi note number of the first beat in a bar, the high notes.

# <span id="page-20-3"></span>HI LEVEL

Volume of first beat in a bar

# <span id="page-20-4"></span>LO NOTE

Midi note number of other beats, the low notes.

# <span id="page-20-5"></span>LO LEVEL

Volume of other beats

#### <span id="page-20-6"></span>WAVE

Synth wave type when "Beep" type is selected

#### <span id="page-21-0"></span>OTHER OPTIONS

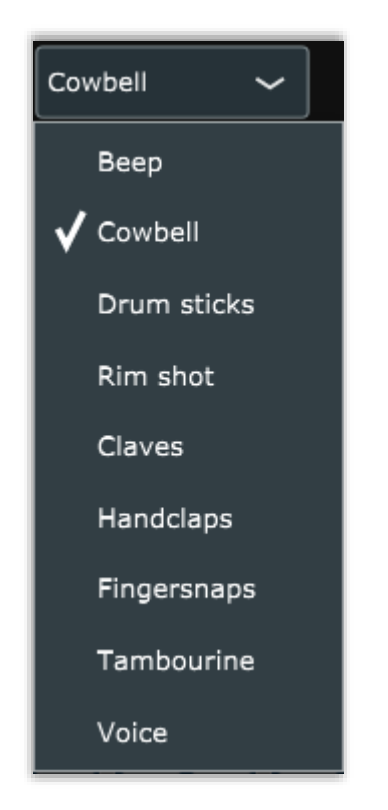

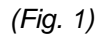

You can select different click type as shown in fig. 1

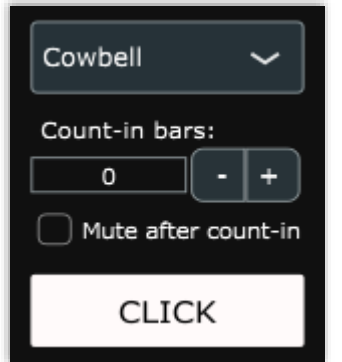

# COUNT-IN BARS

Number of pre-count bar(s) on start playing. You can select from 0 to 16 bars.

# MUTE AFTER COUNT-IN

Mute click after precount ends

# **CLICK**

Active/disable click sound

Metronome popup window can be resized by dragging the mouse from the bottom right corner.

# <span id="page-22-1"></span><span id="page-22-0"></span>DEVICE SELECTOR

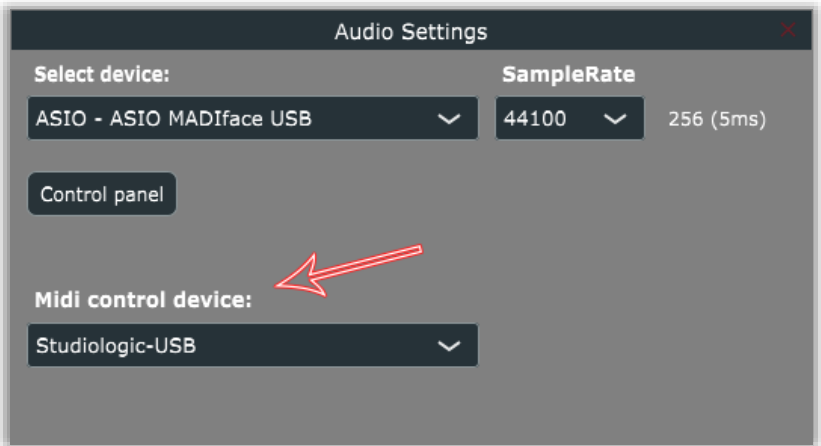

By selecting midi device you can controls main functions by midi messages.

The last device used will be saved and recalled when application will be run again.

You can connect or disconnect your device during the session, the list will be automatically update.

#### <span id="page-22-2"></span>MIDI MAPPING AND FUNCTIONS

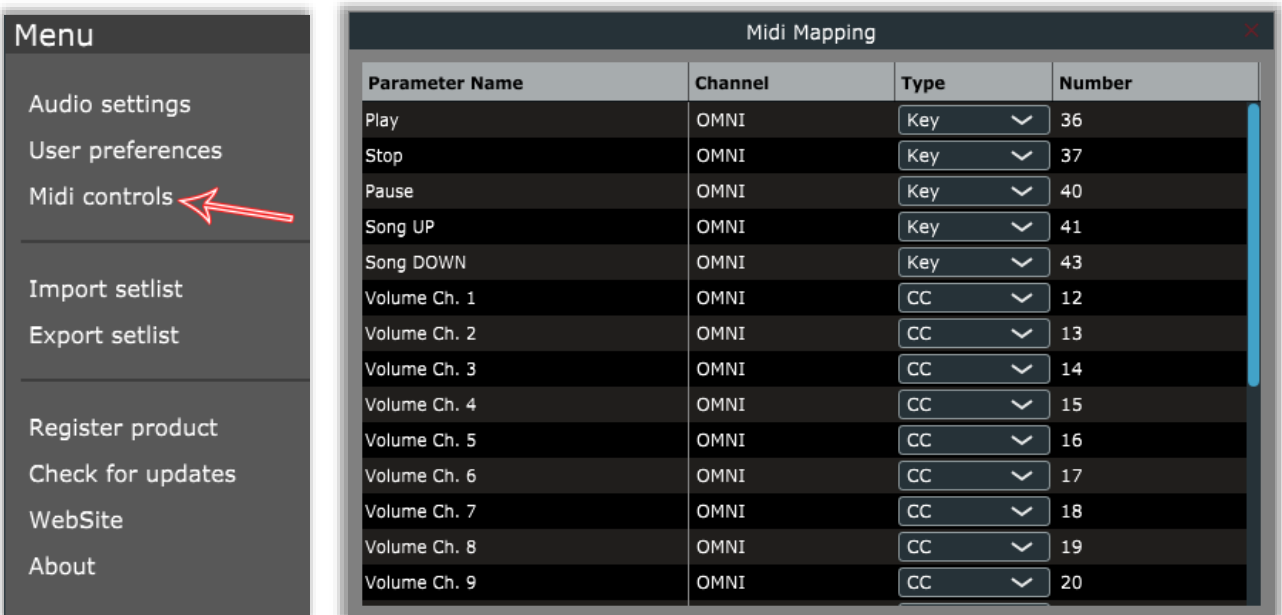

Configuring the midi mapping you can create your custom midi map to control the follow actions:

Play, stop, pause, song up, song down, volume channels.

You can move between the songs quickly and without need mouse or keyboard.

The mapping supports midi key note or control change and you can select dedicated channel or all (omni)

# <span id="page-23-1"></span><span id="page-23-0"></span>AUDIO SETTINGS

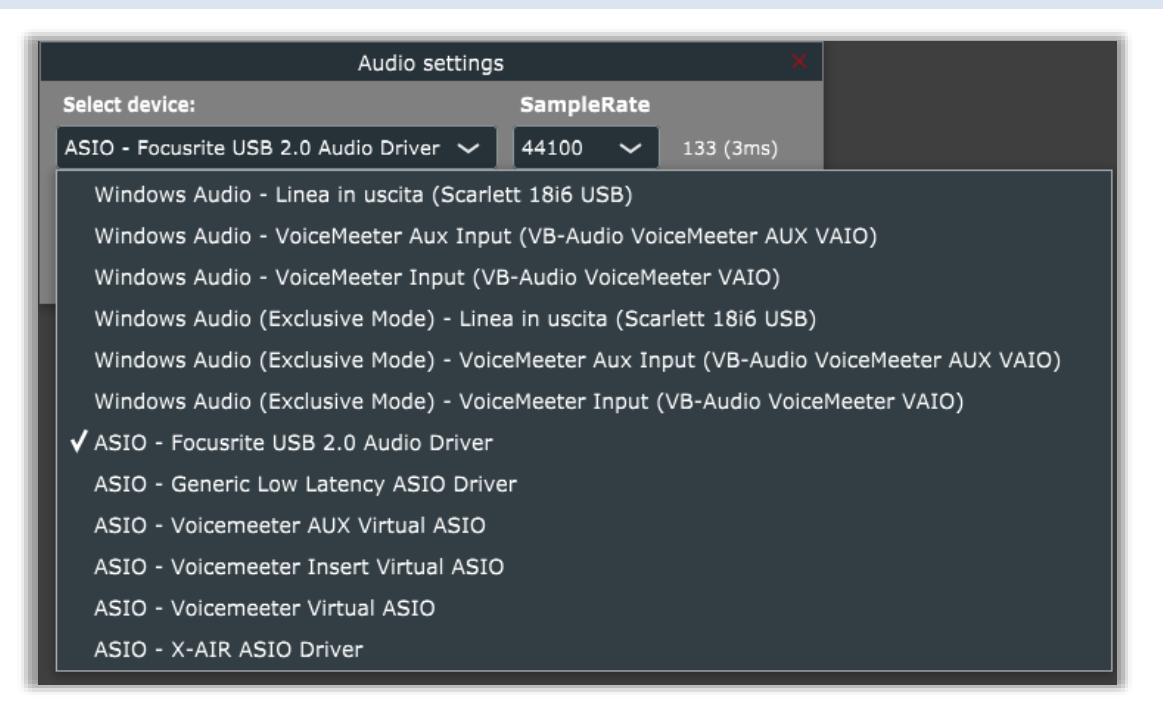

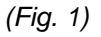

Audio Settings in the general Menu allows you to select your preferred audio driver. (Fig. 1) **Select device**: Here you can find the list of all your installed audio drivers. For the Windows version, it's stongly recommended to use ASIO drivers for best results.

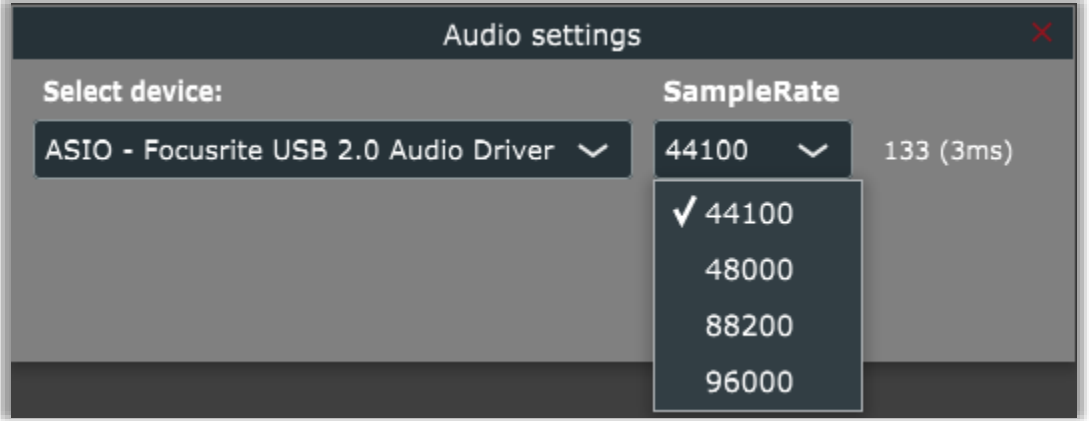

*(Fig. 2)*

**SampleRate**: You can change the SampleRate supported by your card (Fig. 2).

**Important: the sample rate is global and will be used for all songs and SetLists so your audio files must be recorded using the same sample rate.**

#### <span id="page-24-0"></span>USER PREFERENCES

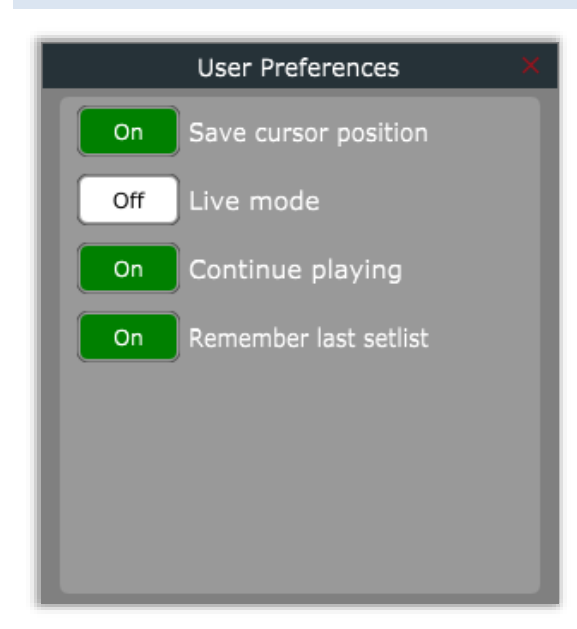

The list of preferences includes four parameters:

**Save cursor position** - Cursor position will be saved when the song is not playing and the timeline cursor is on a marker.

**Live mode** – Song save alert will not be shown when something changes. You must remember to save your changes.

**Continue playing** – To maintain the play status after a song ends in order to continue playing the next song.

**Remember last setlist** - To automatically reload the last used setlist when the program starts.

# <span id="page-25-0"></span>IMPORT SETLIST

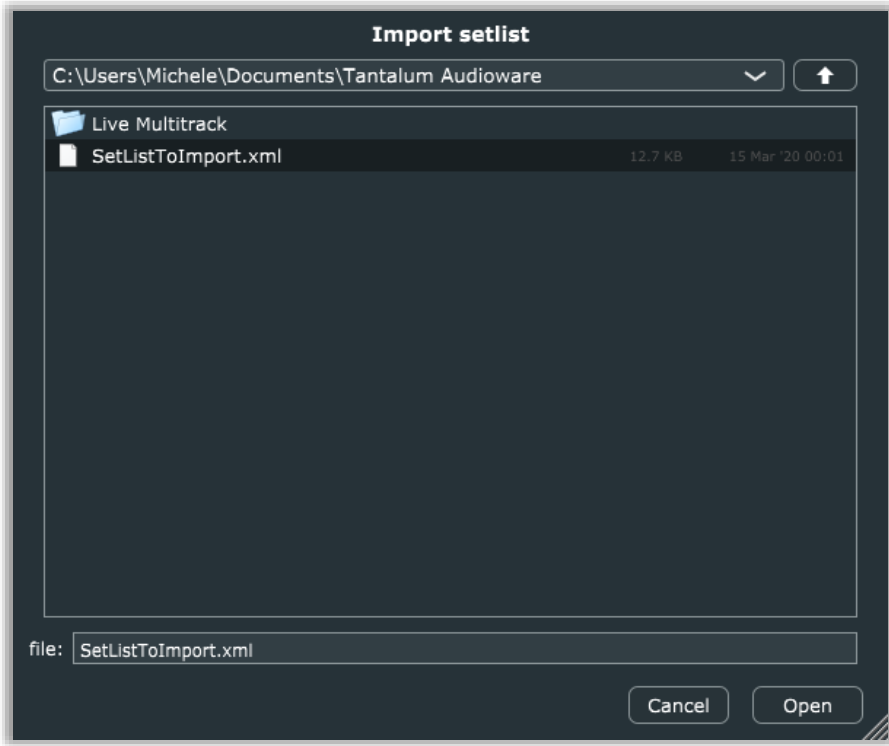

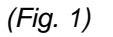

Select your previously exported setlist file and add it as new (Fig. 1).

To export setlist see **EXPORT SETLIST**.

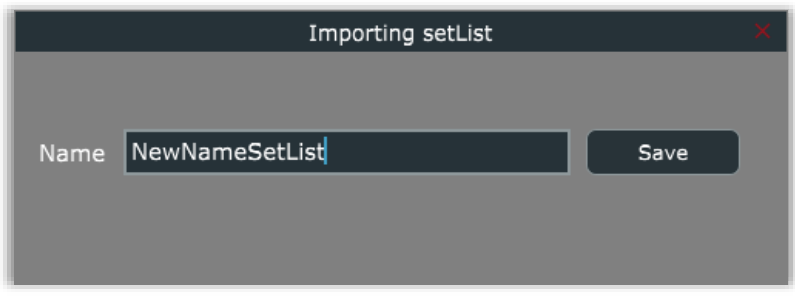

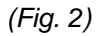

You must give a new name to store in your list (Fig. 2).

If the name already exists on your list, you're warned to choose a different name.

#### <span id="page-26-0"></span>EXPORT SETLIST

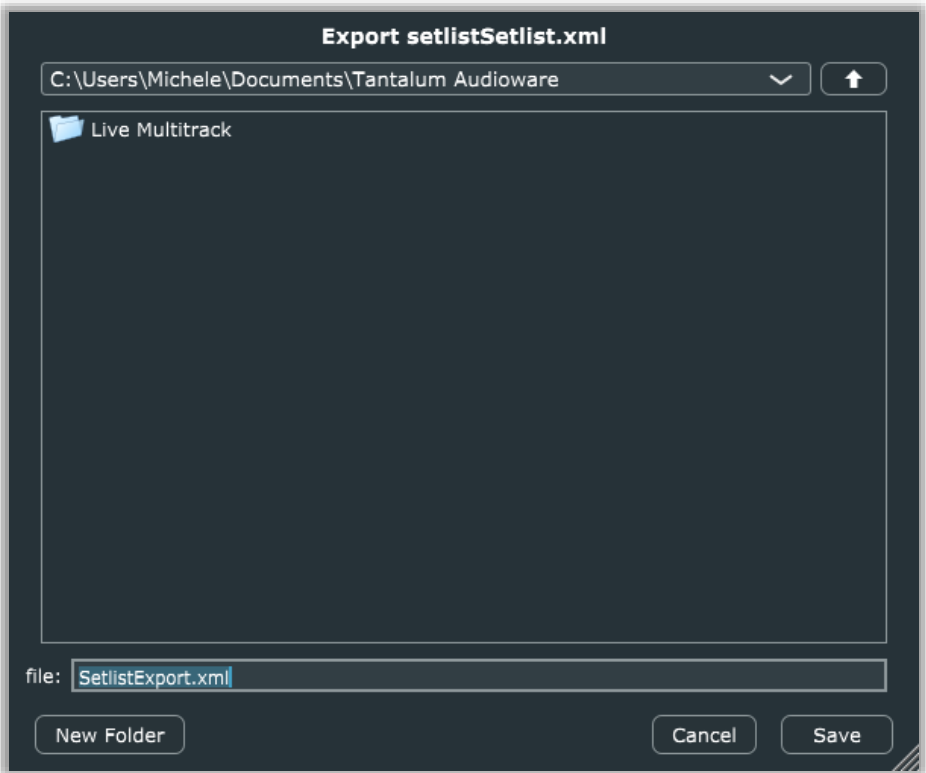

Selecting EXPORT SETLIST by menu you can save on file your current loaded setlist to create backup or templates for future imports or to send to other users.

**Important: setlist file contains absolute paths to your audio files. If you send your setlist to other users or to other devices, you have to relocate all file positions.**

<span id="page-26-1"></span>REGISTER PRODUCT

See **AUTHORIZING YOUR LICENSE** 

# <span id="page-27-0"></span>CHECK FOR UPDATES

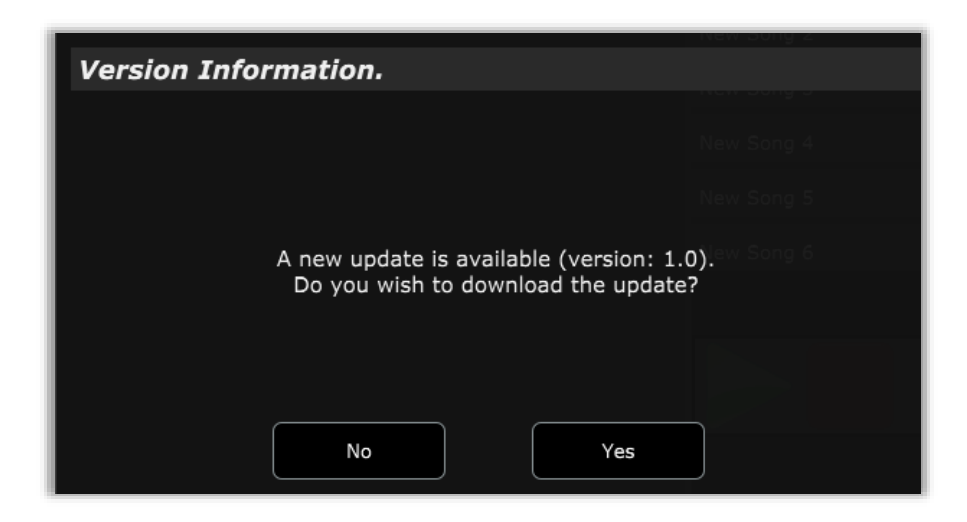

Check update verify if there is a new application version.

This check automatically starts in background on application launch.

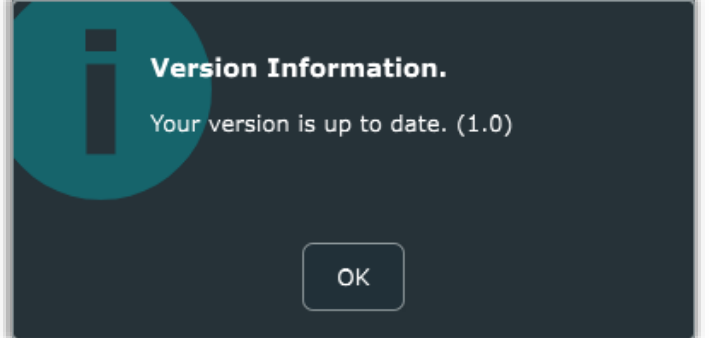

Manual check, by clicking on the menu voice, shows an advice if your software is the last version.

#### <span id="page-27-1"></span>WEBSITE

Open https://www.tantalumaudio.com

# <span id="page-27-2"></span>ABOUT

Open credits and software infos popup.

# <span id="page-28-0"></span>END USER LICENSE AGREEMENT

This License Agreement is a legal agreement between the User, hereafter called "you", and Tantalum Audioware regarding Tantalum Audioware software. Tantalum Audioware in the following of the contract includes the computer software named Tantalum Audioware and associated media, CD and product documentation. Tantalum Audioware also includes any updates and supplements to the original Tantalum Audioware provided to you by Tantalum Audioware. By installing, accessing or otherwise using Tantalum Audioware, you agree to be bound by the terms of this License Agreement.

#### <span id="page-28-1"></span>1 TANTALUM AUDIOWARE LICENSE

Subject to the limitations described below, Tantalum Audioware, as licensor, hereby grants you, the licensee, a nonexclusive, perpetual License to use Tantalum Audioware in accordance with the documentation provided by Tantalum Audioware.

# <span id="page-28-2"></span>1.1 GRANT OF LICENSE

This License Agreement grants you the following rights: (a) Software. You may install and use Tantalum Audioware for an unlimited period on at most three Computers provided that these Computers belong to you and that Tantalum Audioware is used only on one Computer at a time. (b) Reservation of Rights. All rights not expressly granted are reserved by Tantalum Audioware.

#### <span id="page-28-3"></span>1.2 LIMITATIONS

(a) Strict personal use. Your use of Tantalum Audioware is limited to strict personal use. You may not rent, lease or share Tantalum Audioware with another user. Transfer of License to another user is allowed once for each licensed product. A License transfer fee must be paid by the current License holder before the transfer takes place. For this purpose, please contact sales@Tantalum Audioware.com. (b) Sound produced by Tantalum Audioware can only be distributed within a musical context, and not in forms that allow the sounds to be used as sample based instruments or sample libraries. (c) Limitations on Reverse Engineering, Decompilation, Disassembly and Modification. You may not reverse engineer, decompile, disassemble or modify Tantalum Audioware. (d) Limitations on usage. You may not merge Tantalum Audioware into another software nor create derivative works based on Tantalum Audioware. (e) Separation of Components. Tantalum Audioware is licensed as a single product. Its component parts may not be separated. (f) Termination. Without prejudice to any other rights. Tantalum Audioware may terminate this Agreement if you fail to comply with the terms and conditions of this Agreement. In such event, you must destroy all copies of Tantalum Audioware and all of its component parts.

#### <span id="page-28-4"></span>1.3 COPYRIGHT

Tantalum Audioware is protected by copyright laws and international copyright treaties, as well as other intellectual property laws and treaties. All title and intellectual property rights related to Tantalum Audioware are owned by its authors. Unauthorized copying of Tantalum Audioware, in whole or in part, is expressly forbidden. All title and intellectual property rights in and to the content which may be accessed through use of Tantalum Audioware is the property of the respective content owner. This Agreement grants you no rights to use such content. You may print one copy of the documentation provided in Tantalum Audioware.

#### <span id="page-28-5"></span>1.4 BACKUP COPY

After installation of Tantalum Audioware, you may keep one copy of the file provided by Tantalum Audioware solely for backup or archival purposes, provided that its component parts are not separated. You may not distribute copies of Tantalum Audioware or accompanying documentation.

#### <span id="page-29-0"></span>1.5 OWNERSHIP

Tantalum Audioware is licensed to you, not sold nor given. This License Agreement does not constitute a transfer or sale of ownership rights for Tantalum Audioware. Except for the License rights granted above, Tantalum Audioware retains all right title and interest for Tantalum Audioware including all intellectual property rights therein.

#### <span id="page-29-1"></span>2 WARRANTIES

Tantalum Audioware is licensed without any warranty. It is provided on an "as is" basis.

#### <span id="page-29-2"></span>3 LIMITATION OF LIABILITY

You agree that in no event will Tantalum Audioware be liable for any kind of damages, material, immaterial or corporal, that arise as a result of the malfunctioning or misuse of Tantalum Audioware. You assume full responsibility for all possible consequences of your use of Tantalum Audioware.

#### <span id="page-29-3"></span>4 DISPUTE

This License Agreement is governed by the laws in force in Italy, and, in respect of any dispute which may arise hereunder, you consent to the jurisdiction of the courts sitting in Treviso, Italy.

*All software by Michele Picaro. All rights reserved.*

*Special thanks to Guido Scognamiglio (GSi).*

*Thanks to Max Tempia for demo audio tracks and Lele Carbone for beta testing and feedbacks.*

*All trademarks used herein are the property of their respective owners.* 

*VST technology by Steinberg. AU technology by Apple.* 

*Tantalum Audioware software is distributed as shareware by: Tantalum Audioware di Michele Picaro.*

*Last update: 2020/08/23 www.tantalumaudio.com*